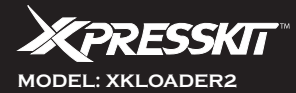

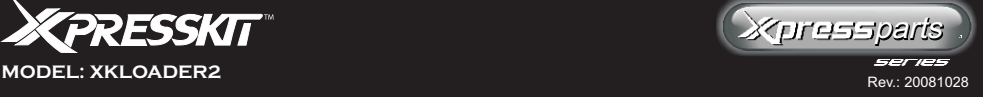

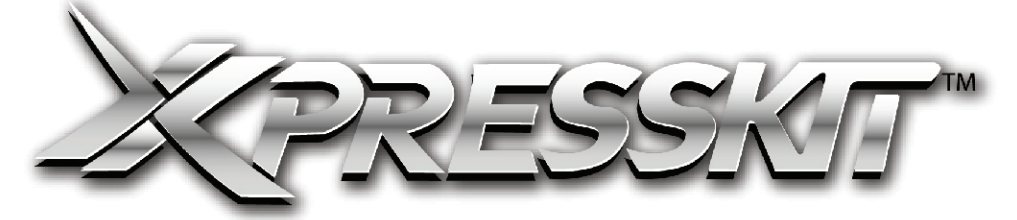

## **MODEL: XKLOADER2**

Computer interface - USB Bootloader (XKLOADER)

### **INSTALLATION GUIDE**

### **PRODUCT DESCRIPTION**

XKLOADER is the USB computer interface (Bootloader) that acts as a bridge between your pc & an upgradeable vehicle interface module. A program called VIP (Vehicle Interface Program) provides the user interface needed to update and/or change the vehicle firmware. VIP includes a critical update alert which informs you if a newer version of vehicle firmware is available.

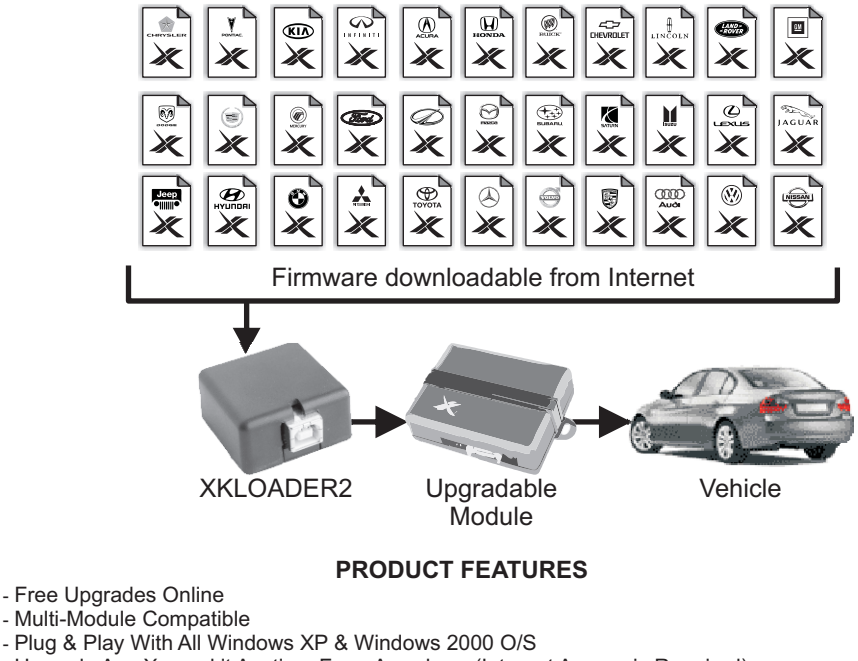

- Upgrade Any Xpresskit Anytime From Anywhere (Internet Access is Required)
- Auto Detects Installed Firmware And Alerts User Of Any Critical Updates
- Flash And Re-flash Any Available Firmware

† Acura, Audi, BMW, Buick, Cadillac, Chevrolet, Chrysler, Dodge, Ford, GMC, Honda, Hyundai, Infinity, Isuzu, Jaguar, Jeep, KIA, Land Rover, Lexus, Lincoln, Madza, Mercedez, Mercury, Mitsubishi, Nissan, Oldsmobile, Pontiac, Porche, Saturn, Subaru, Toyota, Volkswagen, Volvo are registered trademarks and property of their respective companies.

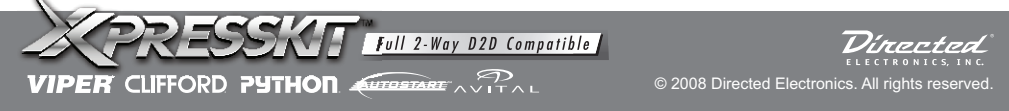

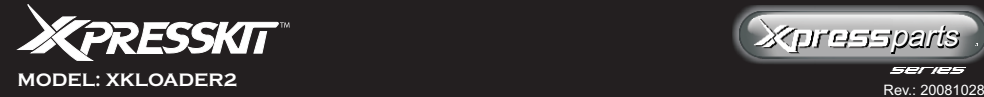

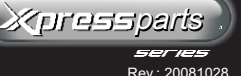

Page 2 to 4

# **XKLOADER2**

for vehicle interface program & bootloader

#### **Getting Started**

Step 1- Download & Install Software

Step 2- Install Hardware

Step 3- Flash upgradeable Vehicle Interface Kit

### **CAUTION**

- 1- You MUST have "Administrator" privileges on your PC to install software.
- 2- Download & Install .NET Framework 2.0 from website
- 3- DO NOT CONNECT Bootloader to PC before you install the software

### **Step 1 - If you don't have VIP: Download & Install Software**

Download Vehicle Interface Program (VIP) & Microsoft .NET Framework Version 2.0 1. Download and install the latest version of Microsoft .NET Framework Version 2.0. It is available for download at www.xpresskit.com & www.microsoft.com

2. Download and save the VIP setup file (www.xpresskit.com) to a location on your drive. *Preferably create a new folder on your desktop and rename the folder VIP so it is easy to locate and identify in the future. Save the VIP setup file in this folder.* 

Install VIP

3. Double click on the VIP setup file to start the software install process on your PC.

4. Follow the installation wizard as it prompts you through the installation process. *NOTE: The bootloader & USB cable should not be connected to the PC until after the VIP has been successfully installed.* 

For more information; please visit www.xpresskit.com for the online VIP detailed installation instructions and troubleshooting guide.

### **Step 2 - Install Hardware**

- 1. The first time you connect the bootloader to your PC, Windows will detect the new hardware and display the following pop up message: "Found New Hardware." "Welcome to the Found New Hardware Wizard" pop up window will follow.
- 2. Choose "Install the software automatically (Recommended)" and click "Next" button. Follow the wizard prompts until the end and Click "Finish". Choosing this option allows Windows to search the hard drive and setup the CP210X drivers which were installed previously when you ran the VIP setup software.
- 3. In some cases you may need to repeat step 1 & 2 again.
- 4. VIP is ready to launch, Click Start > All Programs then locate the Vehicle Interface Program (VIP) from the list of programs and then click to launch VIP.

NOTE: Before launching the Vehicle Interface Program (VIP), please make sure all hardware components are properly connected to PC.

After you have successfully installed the vehicle interface program and associated drivers (CP210x) it is time to connect your new hardware.

Connect USB cable to the Bootloader and plug USB to any available USB port on your PC. Then connect the standard D2D 4 pin wire cable into the bootloader and finally connect the module to XKD2D65.

**CLIFFORD PYTHON** 

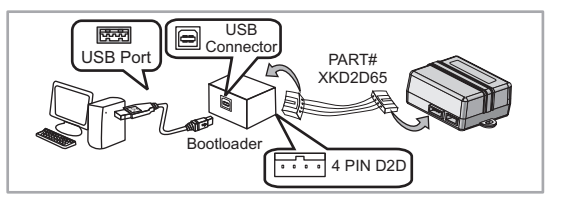

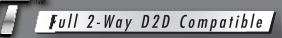

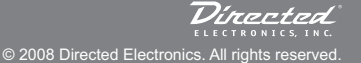

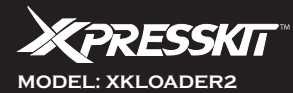

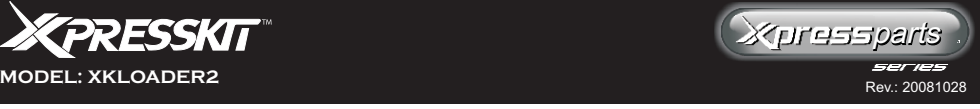

### **Step 3: Flash Vehicle Interface Kit**

- 1. Click Start > All Programs > Click VIP to launch the Vehicle Interface Program.
- 2. VIP will identify the connected hardware platform and firmware version.
- 3. There are three ways you can Flash new firmware into an upgradeable vehicle interface kit: Firmware Wizard, Vehicle Wizard and Manual Browse & Load

### A. How to use Firmware Wizard

- 1. With an upgradeable vehicle interface module connected, Click the Firmware Wizard button located at the bottom left corner of the VIP program window.
- 2. The VIP Firmware Wizard will identify the hardware platform of the connected upgradeable vehicle interface kit,and then display a list of all downloadable firmwares for that specific hardware platfrom. The VIP Firmware Wizard also has a critical UPDATE ALERT window which will automatically notify you if the preloaded firmware version on the connected kit requires an update.
- 3.Simply Click the "Download" button located next to the desired firmware, and once the firmware is downloaded, click the "Flash" button to flash selected firmware to the upgradeable vehicle interface kit.

NOTE: Internet connection required for Firmware Wizard to retreive latest firmware.

#### B. How to use Vehicle Wizard

- 1. Click the Vehicle Wizard button located at the bottom of the Main VIP window.
- 2. Select a make, model & year vehicle from the pull down menus, thenclick the "Search" button. The VIP Vehicle Wizard will search for all compatible product matches then display the results on a single page. Search results will display both hardware and applicable firmware solutions. The results are categorized into primary function groups for easy selection.
- 3. Simply connect the applicable hardware platform then click the "Download" button to flash the required firmware.

NOTE: Internet connection required by Vehicle Wizard to access vehicle compatiblity database.

#### C. How to use Manual Browse & Load (For Advanced User)

You may choose to flash Upgradeable Vehicle Interface modules with firmware that has been emailed or downloaded and saved on your computer.

- 1. Connect the all hardwares and then open the Vehicle Interface Program and
- 2. Click "Browse" button to locate the firmware on your computer.
- 3. Select the firmware file and click 'Open'
- 4. Click "Flash" button to flash firmware to the upgradeable vehicle interface kit.

*NOTE: It is a good idea to create and name a folder where you can save all the firmwares that you accumulate via download, email or CD etc. Once saved on your PC; you can flash vehicle interface solution without requiring an internet connection.*

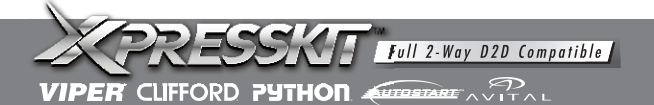

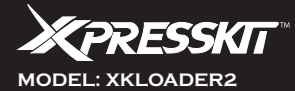

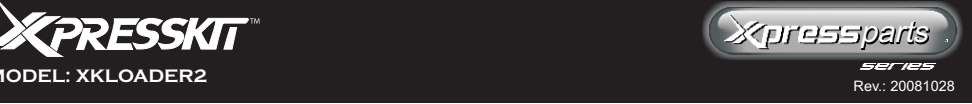

Page 4 to 4

#### **LIMITED ONE-YEAR CONSUMER WARRANTY**

For a period of ONE YEAR from the date of purchase of a Directed Electronics remote start or security product, Directed Electronics. ("DIRECTED") promises to the original purchaser, to repair or replace with a comparable reconditioned piece, the security or remote start accessory piece (hereinafter the "Part"), which proves to be defective in workmanship or material under normal use, provided the following conditions are met: the Part was purchased from an authorized DIRECTED dealer; and the Part is returned to DIRECTED, postage prepaid, along with a clear, legible copy of the receipt or bill of sale bearing the following information: consumer's name, address, telephone number, the authorized licensed dealer's name and complete product and Part description.

This warranty is nontransferable and is automatically void if the Part has been modified or used in a manner contrary to its intended purpose or the Part has been damaged by accident, unreasonable use, neglect, improper service, installation or other causes not arising out of defect in materials or construction.

TO THE MAXIMUM EXTENT ALLOWED BY LAW, ALL WARRANTIES, INCLUDING BUT NOT LIMITED TO EXPRESS WARRANTY, IMPLIED WARRANTY, WARRANTY OF MERCHANTABILITY, FITNESS FOR PARTICULAR PURPOSE AND WARRANTY OF NON INFRINGEMENT OF INTELLECTUAL PROPERTY, ARE EXPRESSLY EXCLUDED; AND DIRECTED NEITHER ASSUMES NOR AUTHORIZES ANY PERSON OR ENTITY TO ASSUME FOR IT ANY DUTY, OBLIGATION OR LIABILITY IN CONNECTION WITH ITS PRODUCTS. DIRECTED HEREBY DISCLAIMS AND HAS ABSOLUTELY NO LIABILITY FOR ANYAND ALLACTS OF THIRD PARTIES INCLUDING DEALERS OR INSTALLERS. IN THE EVENT OF A CLAIM OR A DISPUTE INVOLVING DIRECTED OR ITS SUBSIDIARY, THE PROPER VENUE SHALL BE SAN DIEGO COUNTY IN THE STATE OF CALIFORNIA. CALIFORNIA STATE LAWS AND APPLICABLE FEDERAL LAWS SHALL APPLY AND GOVERN THE DISPUTE. THE MAXIMUM RECOVERY UNDER ANY CLAIM AGAINST DIRECTED SHALL BE STRICTLY LIMITED TO THE AUTHORIZED DIRECTED DEALER'S PURCHASE PRICE OF THE PART. DIRECTED SHALL NOT BE RESPONSIBLE FOR ANY DAMAGES WHATSOEVER, INCLUDING BUT NOT LIMITED TO, ANY CONSEQUENTIAL DAMAGES, INCIDENTAL DAMAGES, DAMAGES FOR THE LOSS OF TIME, LOSS OF EARNINGS, COMMERCIAL LOSS, LOSS OF ECONOMIC OPPORTUNITY AND THE LIKE. NOTWITHSTANDING THE ABOVE, THE MANUFACTURER DOES OFFER A LIMITED WARRANTY TO REPLACE OR REPAIR AT DIRECTED'S OPTION THE PARTAS DESCRIBED ABOVE.

Some states do not allow limitations on how long an implied warranty will last or the exclusion or limitation of incidental or consequential damages. This warranty gives you specific legal rights and you may also have other rights that vary from State to State. DIRECTED does not and has not authorized any person or entity to create for it any other obligation, promise, duty or obligation in connection with this Part.920-0007 07-06

This Interface kit / Data Bus Interface part has been tested on the listed vehicles. Other vehicles will be added to the select vehicle list upon completion of compatibility testing. Visit website for latest vehicle application guide. DISCLAIMER: Under no circumstances shall the manufacturer or the distributors of the bypass kit / data bus interface part(s) be held liable for any consequential damages sustained in connection with the part(s) installation. The manufacturer and it's distributors will not, nor will they authorize any representative or any other individual to assume obligation or liability in relation to the interface kit / data bus interface part(s) other than its replacement. N.B.:Under no circumstances shall the manufacturer and distributors of this product be liable for consequential damages sustained in connection with this product and neither assumes nor authorizes any representative or other person to assume for it any obligation or liability other than the replacement of this product only.

PROTECTED BY U.S. PATENTS: 5.719.551: 6.011.460 B1\*:6.243.004 B1: 6.249.216 B1: 6.245.147 B1: 6.297.731 B1: 6.346.876 B1: 6.392.534 B1: 6.529.124 B2: 6.696.927 B2: 6.756.886 B1: 6.756.886 B2: 6,771,167B1; 6,812,829B1; 6,924,750B1; 7,010,402B1; 7,015,830B1; 7,031,826B1; 7,046,126B1; 7,061,137B1; 7,063,153 B1; 7,205,679 B1; Conu.Parent: 2,320,248; 2,414,991; 2 , 4 1 5 , 0 1 1 ;<br>2,415,023; 2,415,027; 2,415,038; 2

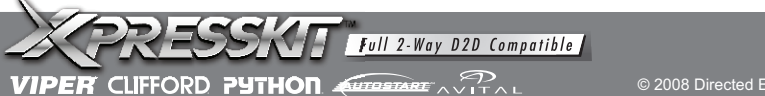

Virected © 2008 Directed Electronics. All rights reserved.